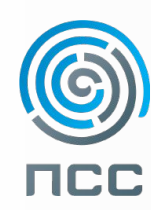

29 мая 2013 / Новосибирск **BIM на практике**

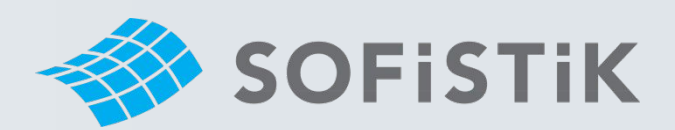

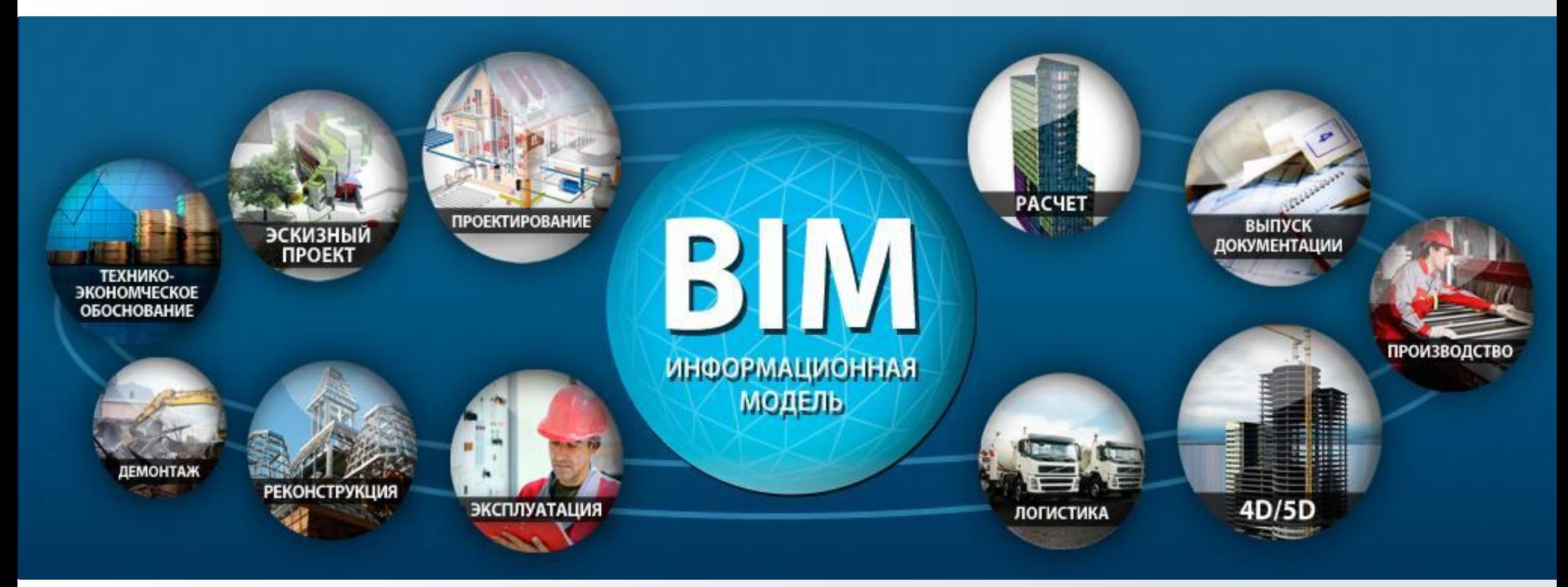

#### **Расчет пролетного строения моста на подвижную нагрузку в ПК SOFiSTiK**

Константин Жданов

Инженер, ОАО Сибмост

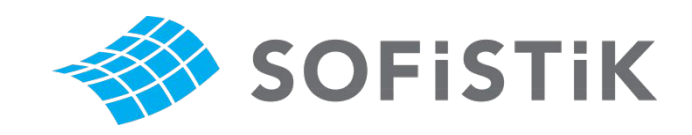

## **Содержание**

- 1) Создание расчетной схемы
	- Поперечные сечения элементов
	- Ось моста, главные балки
	- Поперечные связи
	- Граничные условия
- 2) Ввод нагрузок
	- Задание типов воздействий (Actions)
	- Ввод постоянных нагрузок (Loads)
	- Временные нагрузки (Traffic Loader)
	- Создание сочетаний нагрузок (Combinations and Superpositioning)
- 3) Просмотр результатов расчета
	- Линии влияния
	- Эпюры внутренних усилий
	- Реакции опор

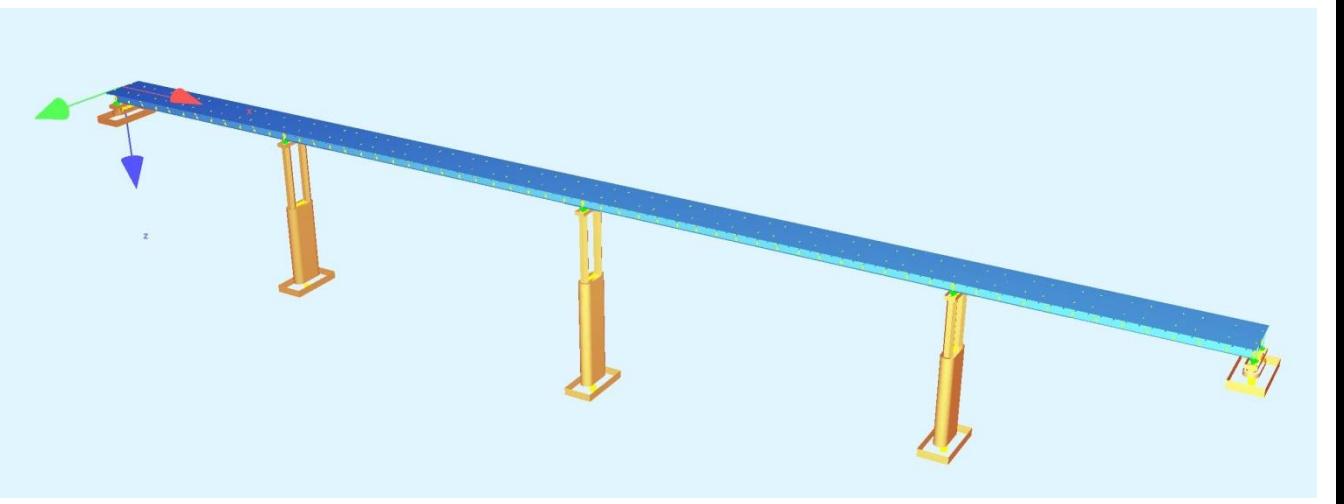

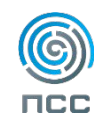

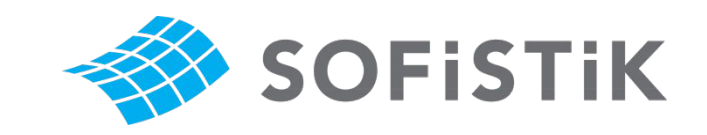

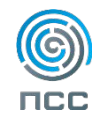

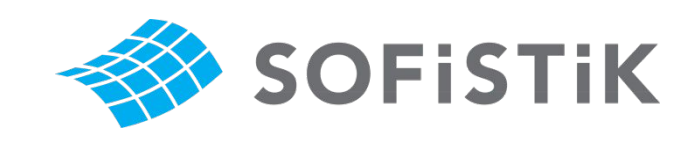

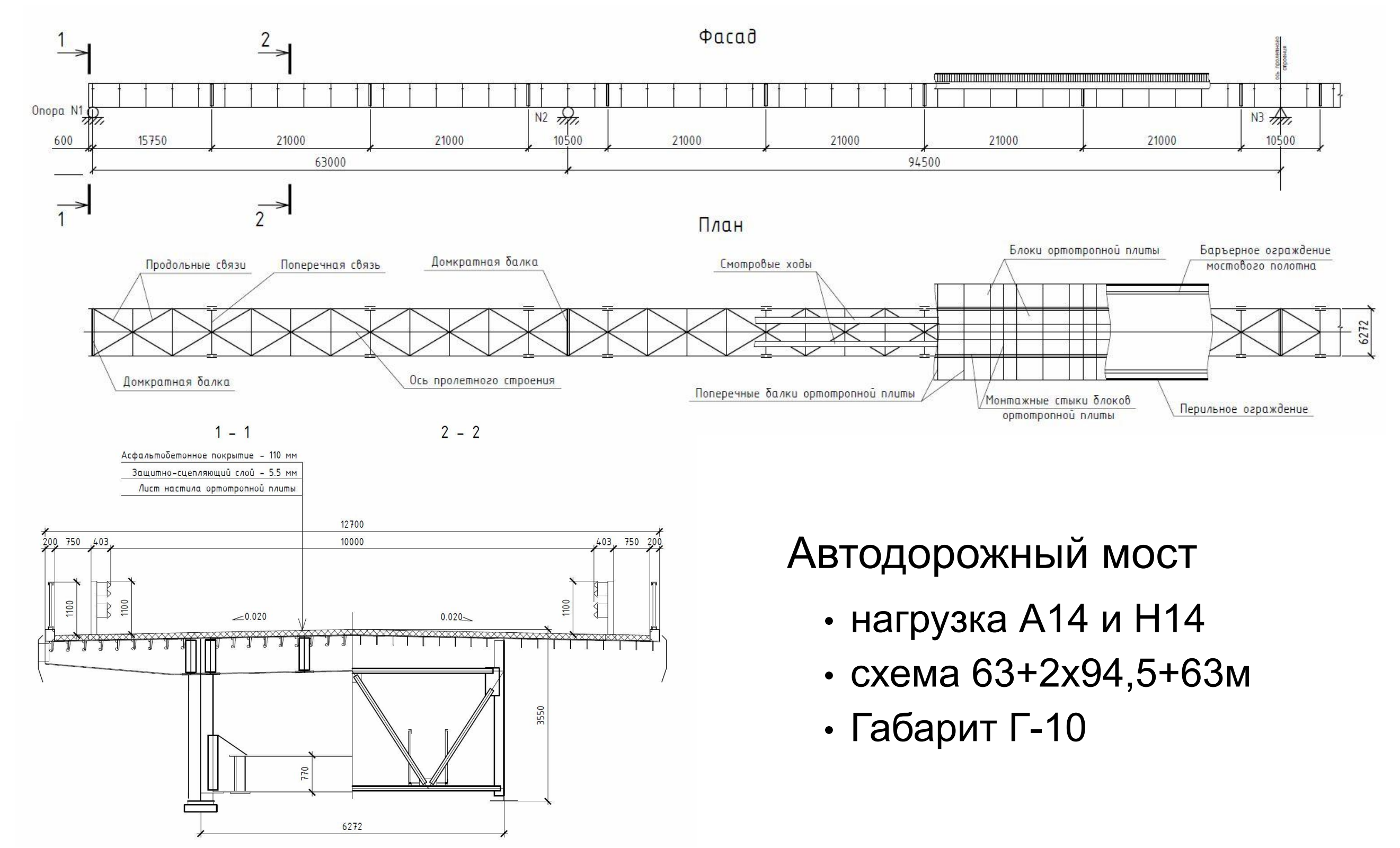

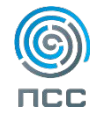

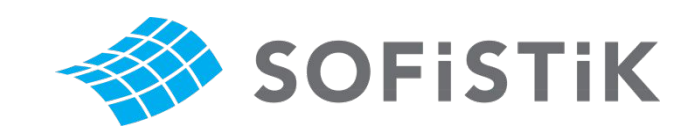

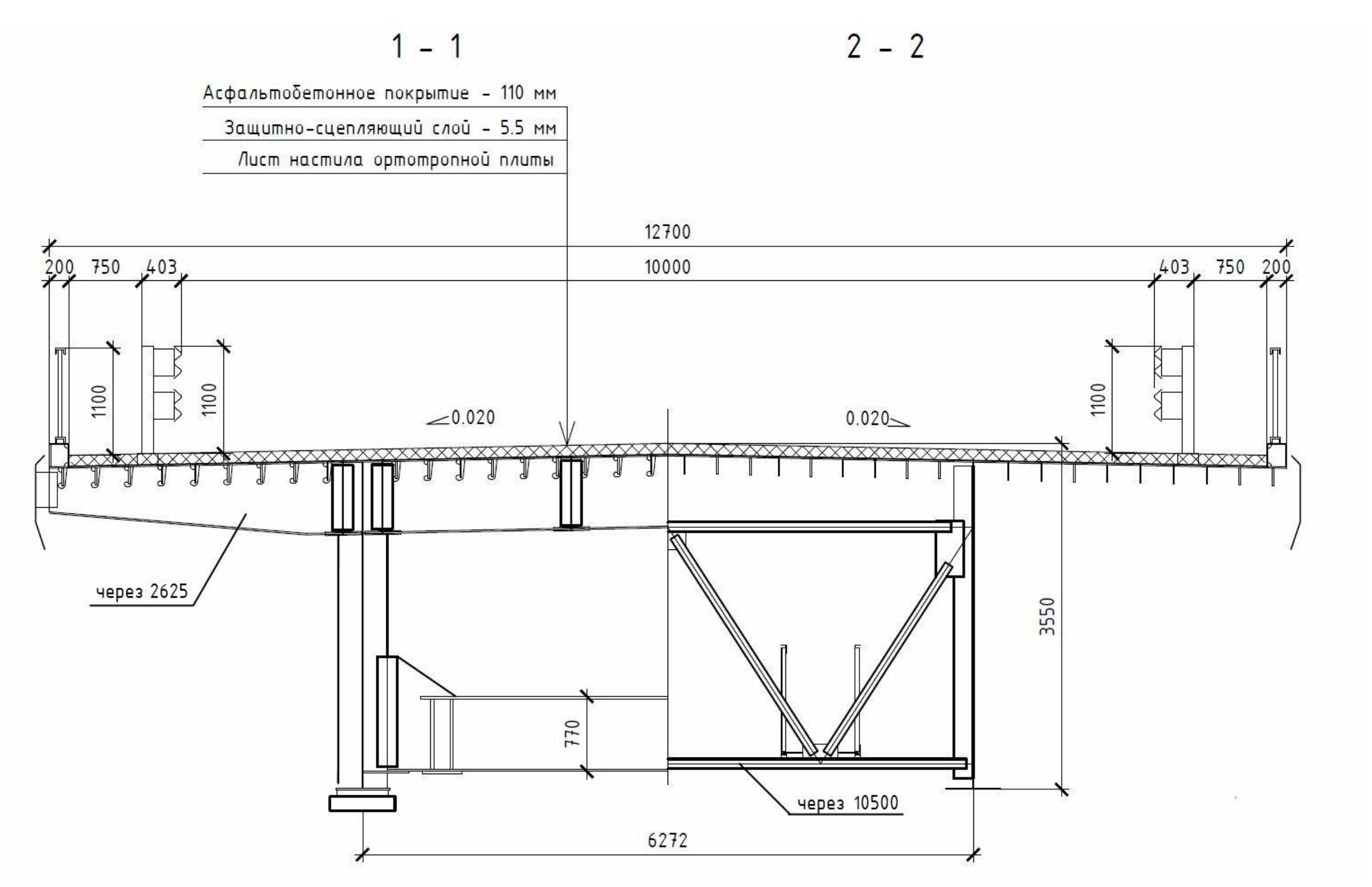

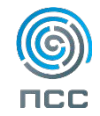

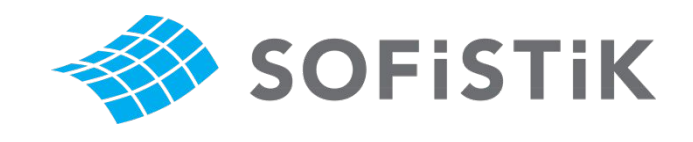

Главная балка

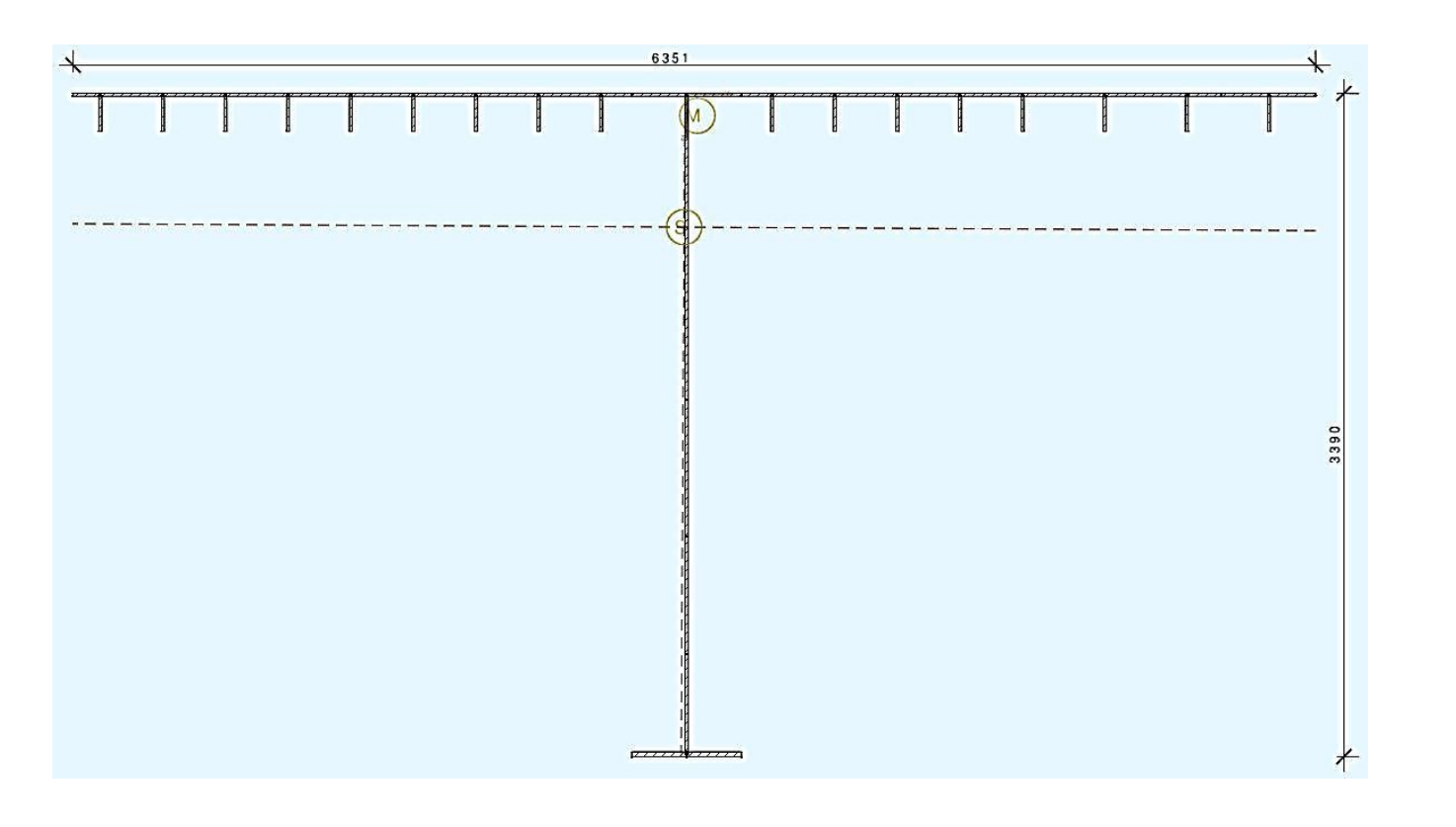

H\_гб = 3390мм  $t_{W} = 14$ мм  $b_{\_}$ оп = 6350мм t  $on = 14$ мм b\_нп = 560мм (условно) t\_нп = 25мм (условно)  $h$ <sub>S</sub> $l$  = 180<sub>MM</sub>  $b$ <sub>S</sub> $l$  = 14<sub>MM</sub>

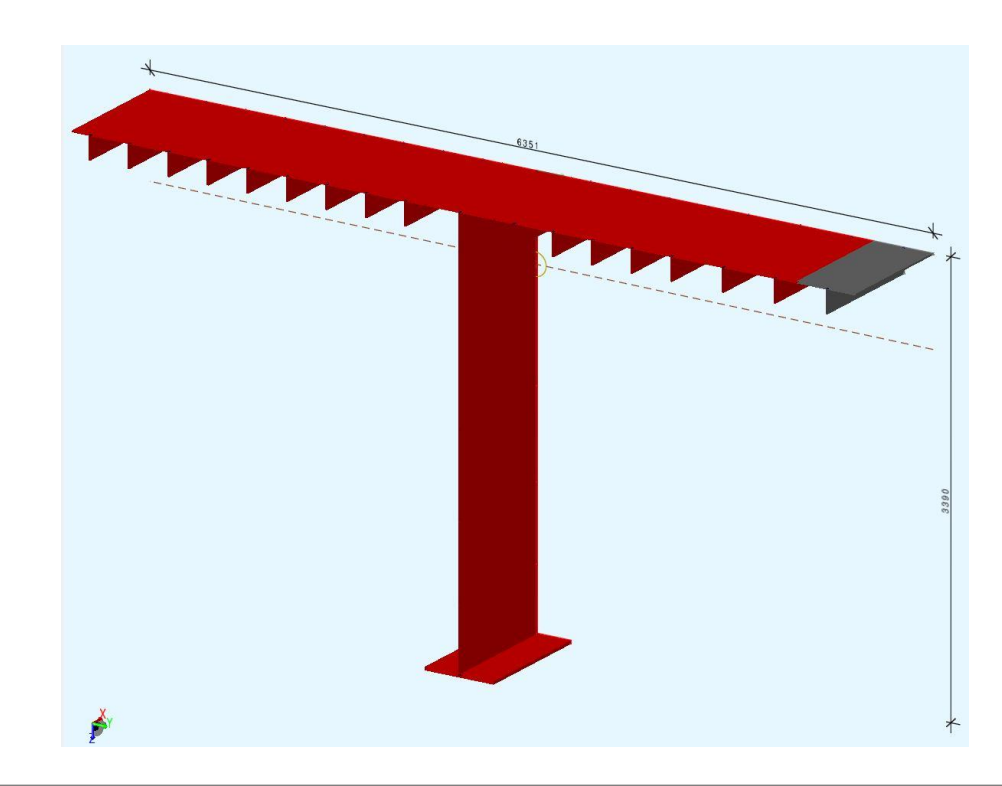

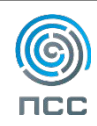

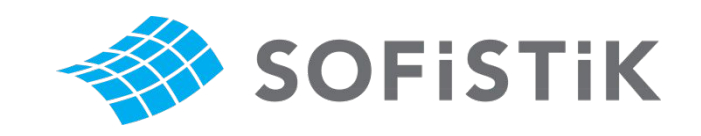

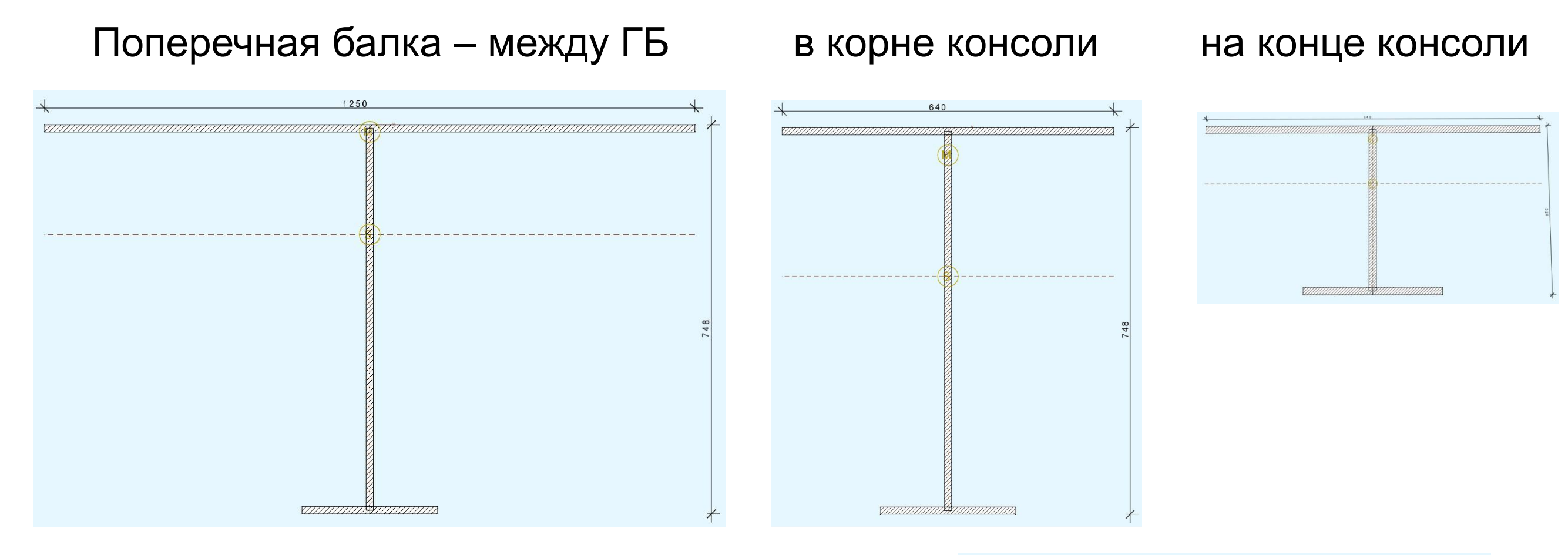

H\_пб = 748мм (на конце консоли 328мм) t  $w = 10$ мм b\_вп =1250мм – между ГБ (0,2L=0,2\*6,272м)  $b$ \_вп = 640мм – консоль (0,2L = 0,2\*3,2м) t $Bn = 14$ мм  $b_{H}$ п = 240мм t\_нп = 10мм

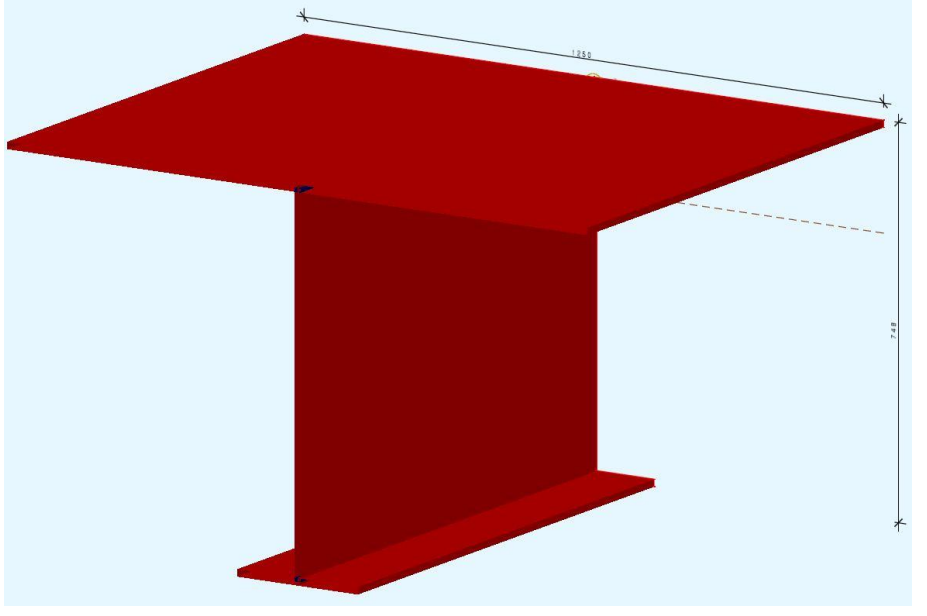

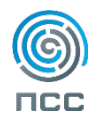

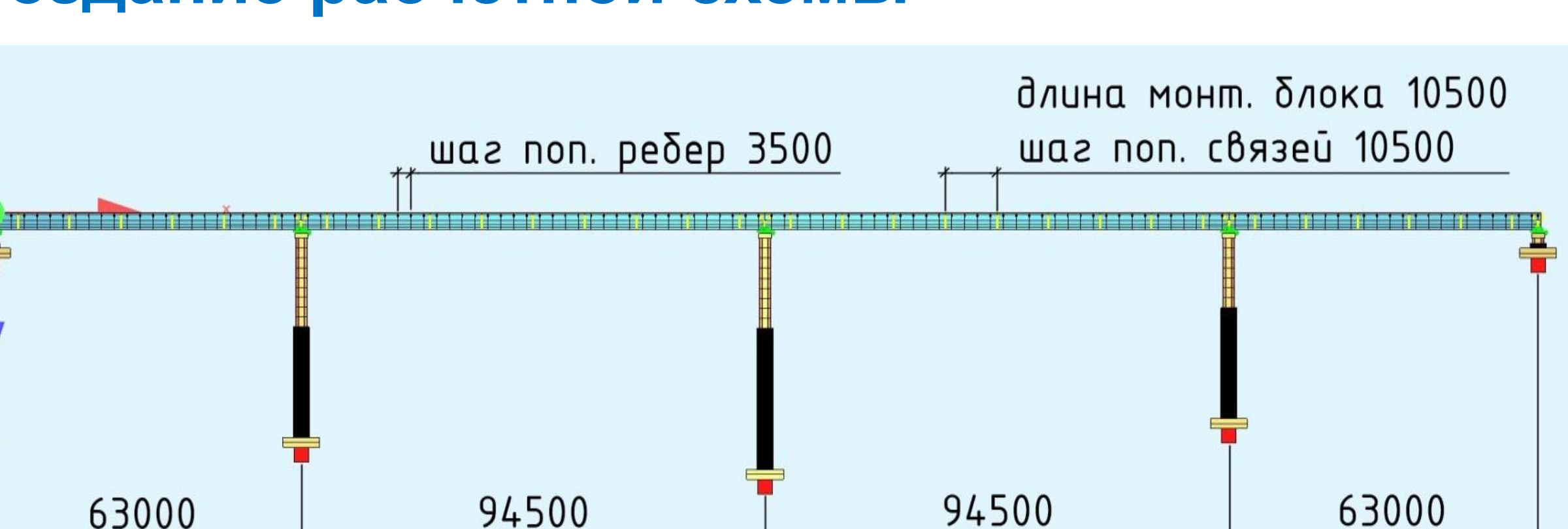

#### Схема **63+94,5+94,5+63м**

Расстояние между главными балками **6,272м** Длина монтажного блока **10,5м** (крайних – 5,25м) Шаг поперечных связей **10,5м** (в стыках блоков) Шаг поперечных ребер ортотропной плиты – **2,625м** Неподвижная опорная часть на центральной опоре

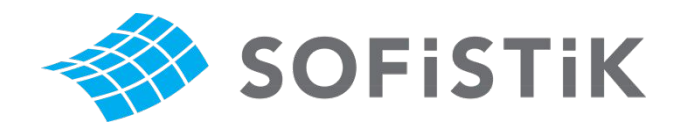

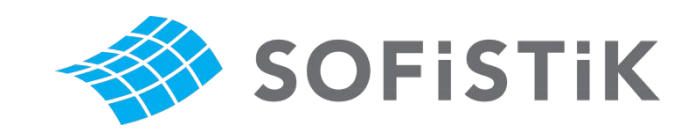

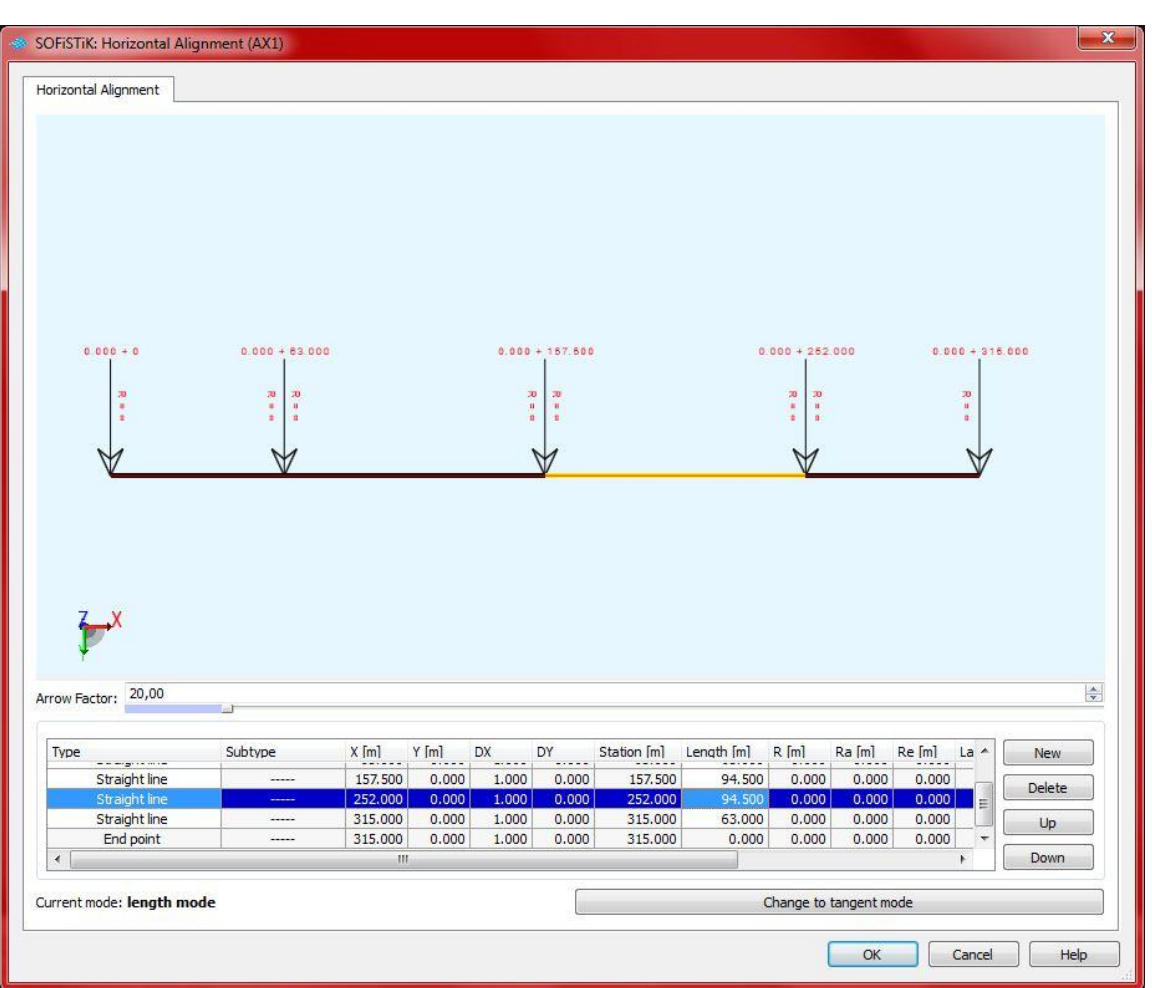

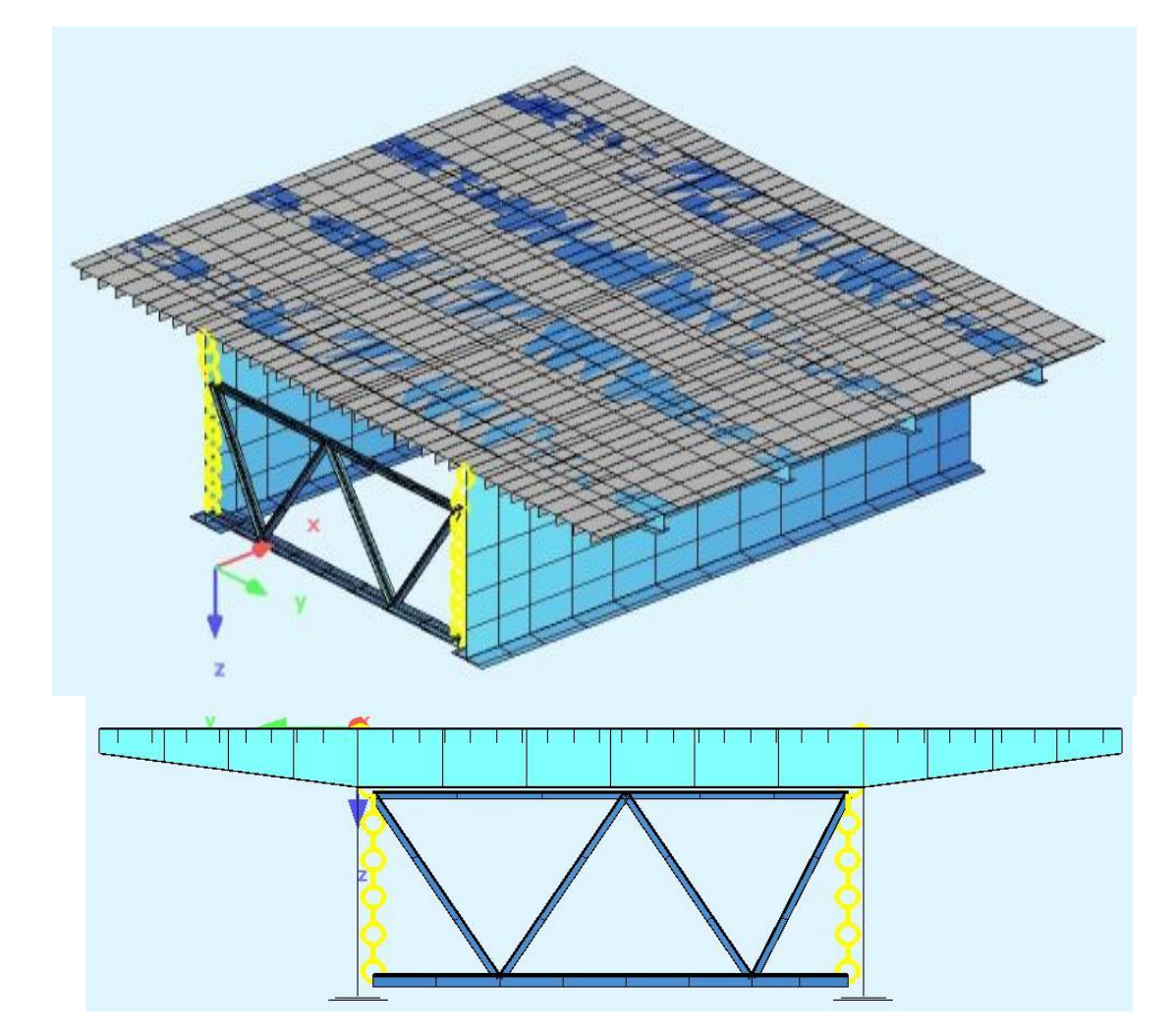

1) Создаем ось моста и вспомогательные оси: по главным балкам и по кромкам плиты проезжей части

2) Создаем главные балки и поперечные балки ОП, а также домкратные балки и поперечные связи (при необходимости)

3) Граничные условия

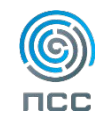

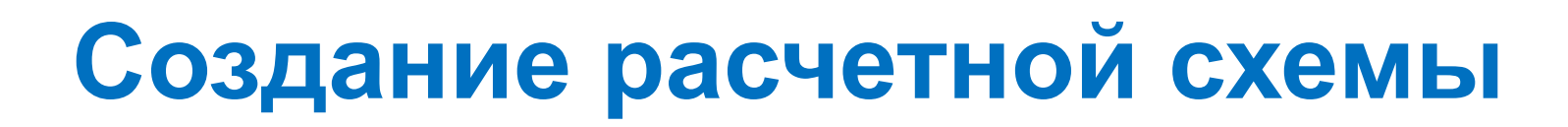

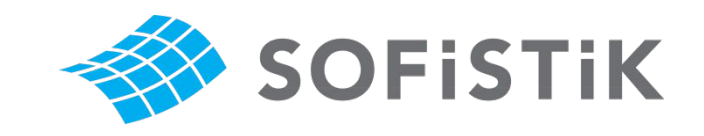

#### Визуализация пролетного строения

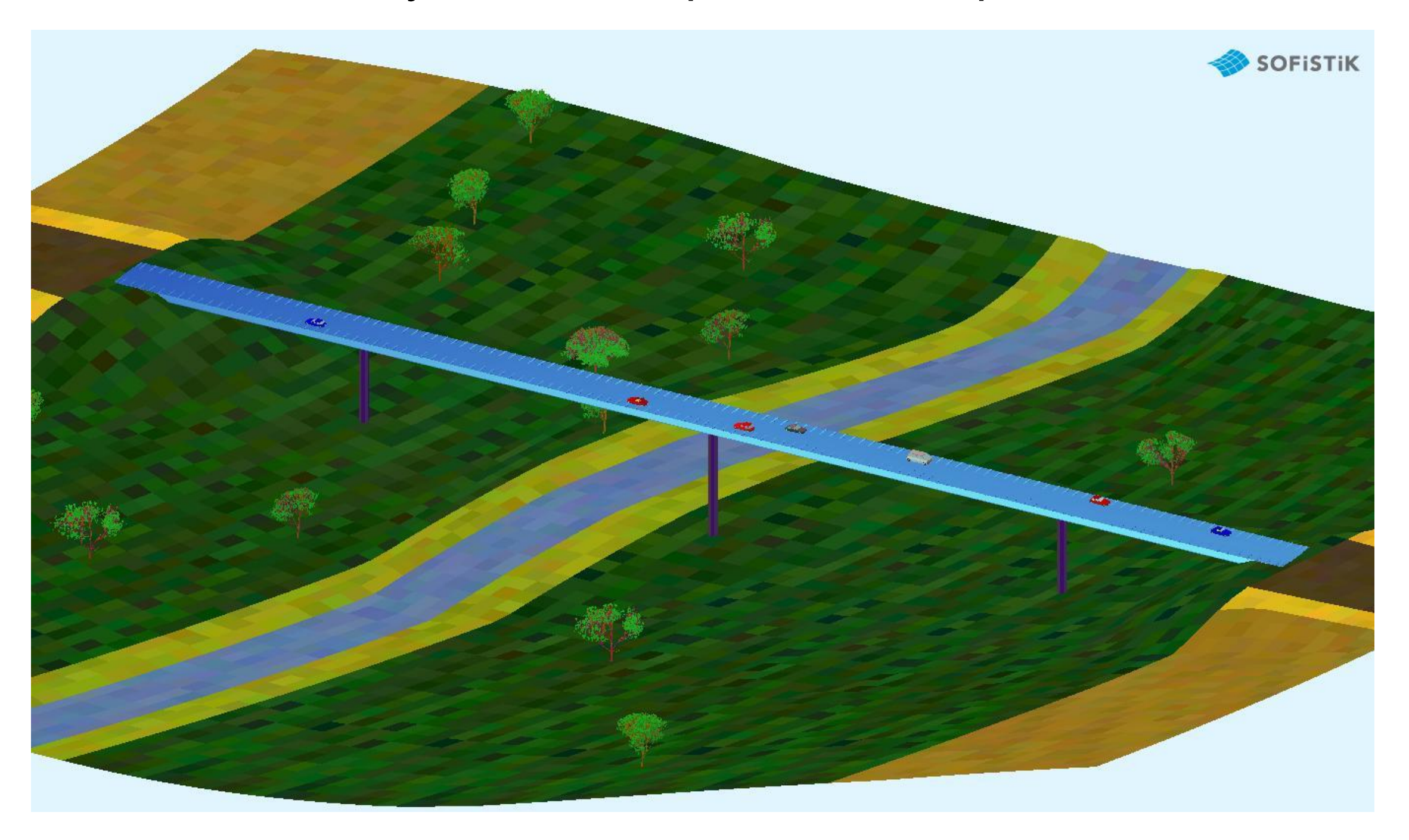

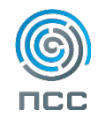

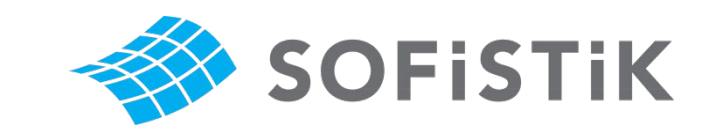

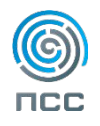

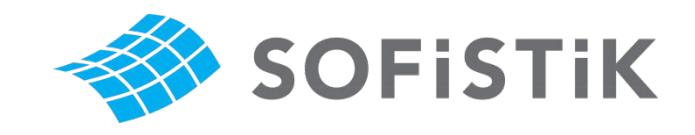

#### Постоянные нагрузки

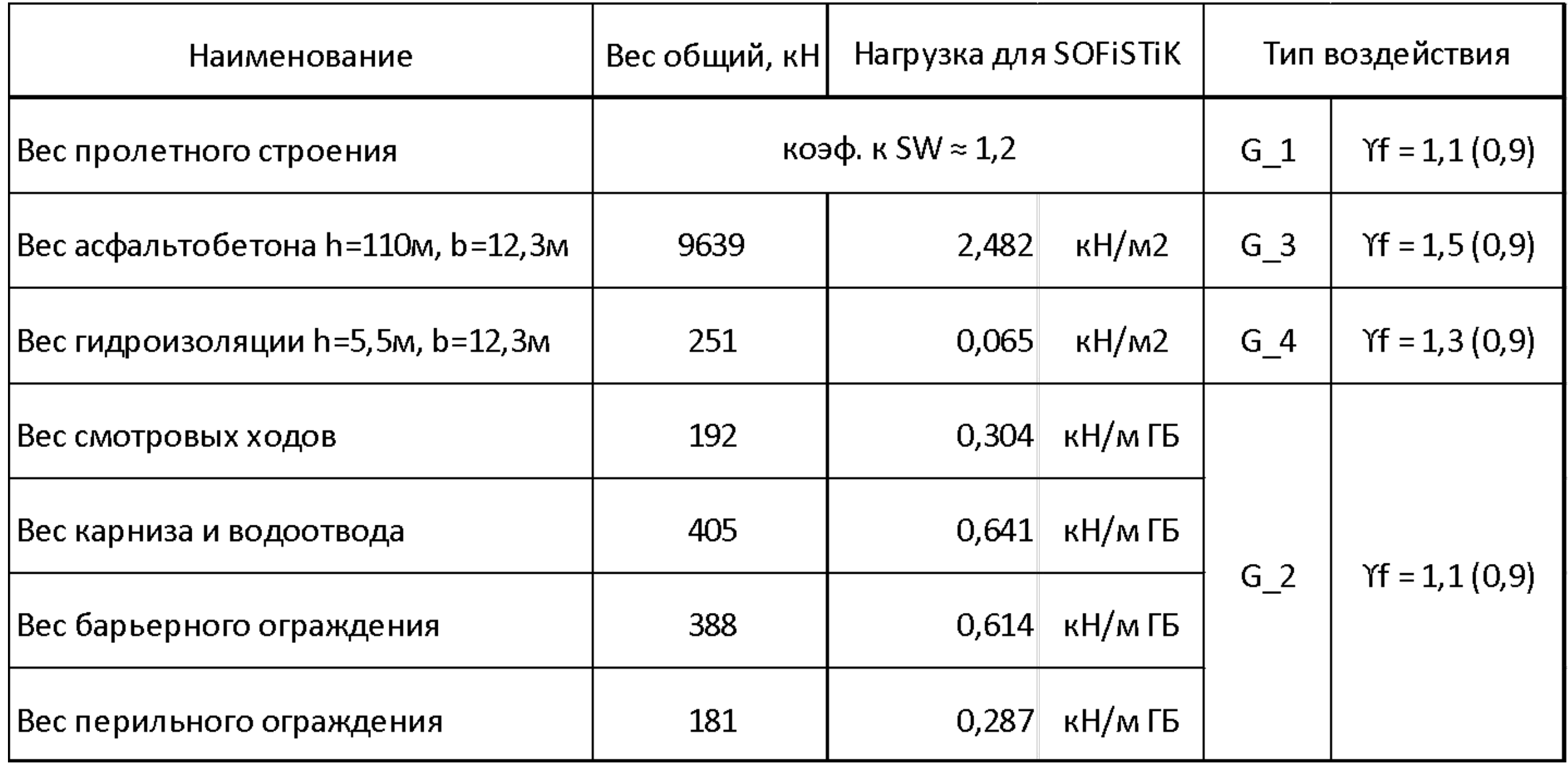

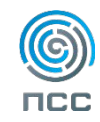

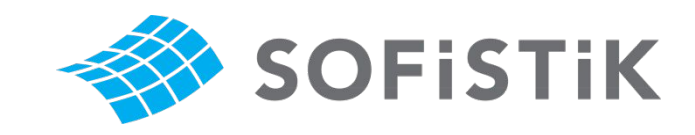

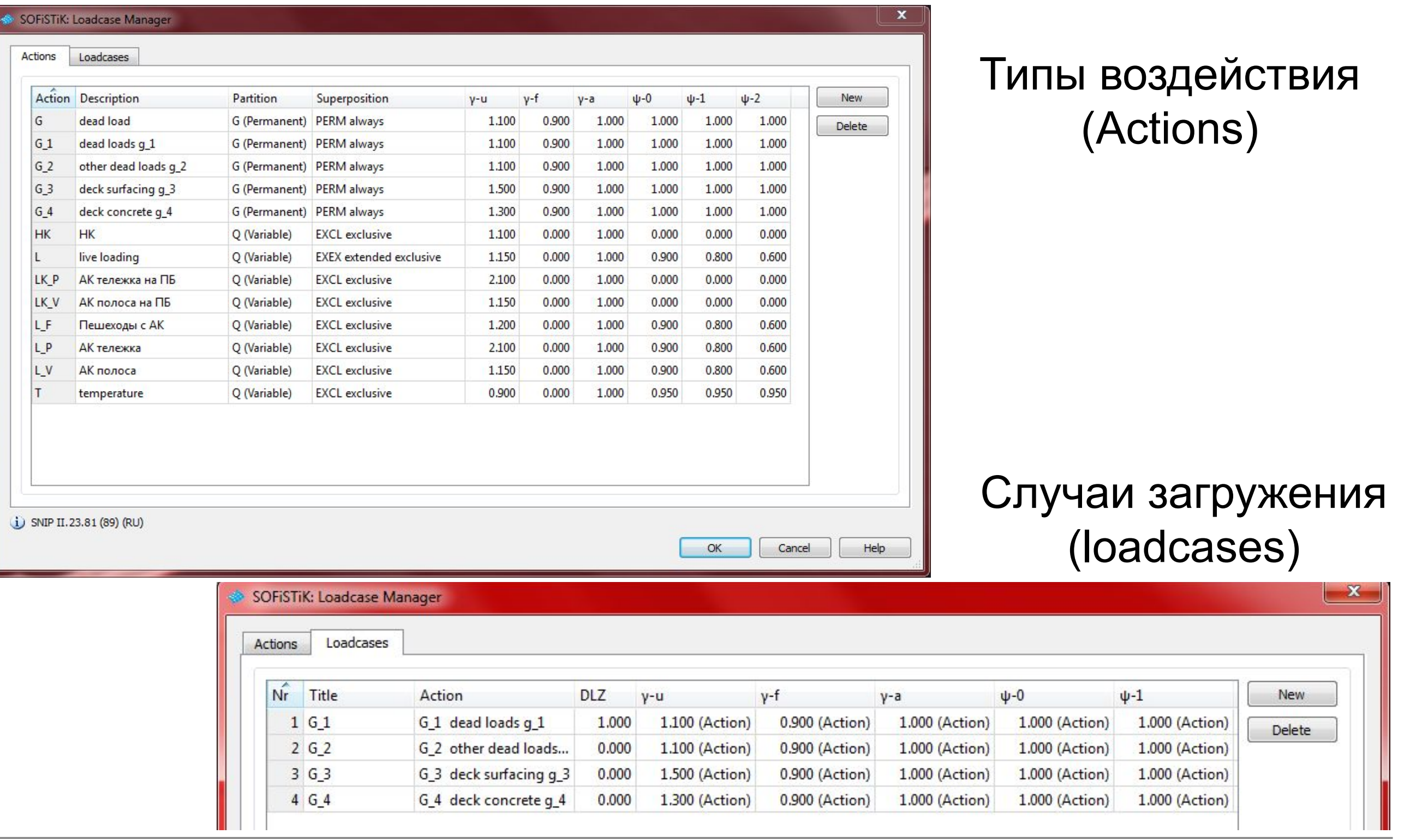

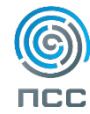

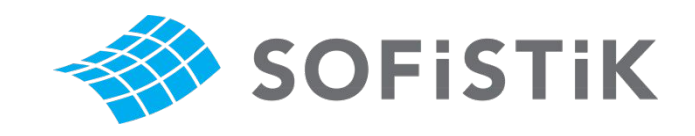

#### Типы воздействий

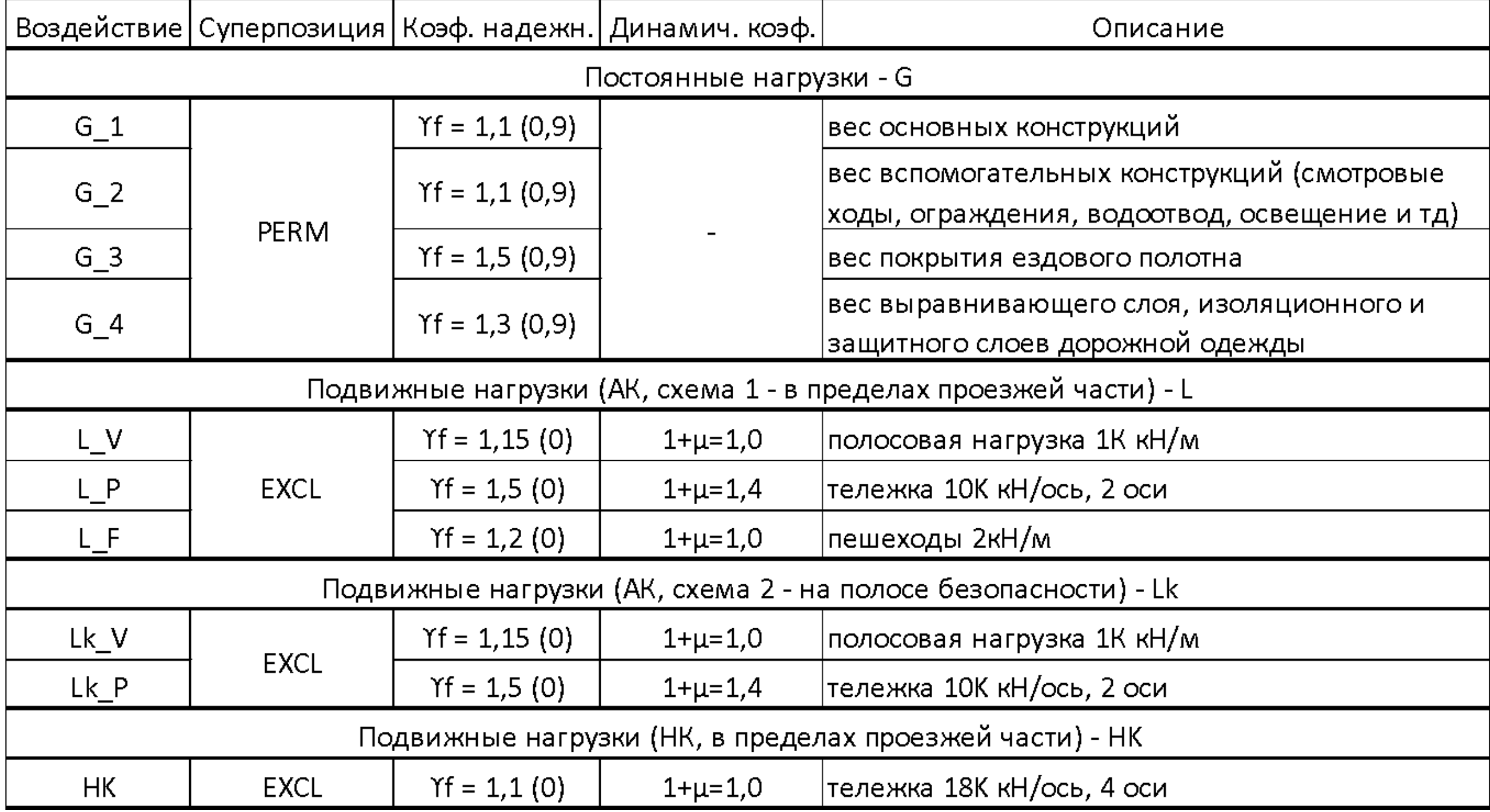

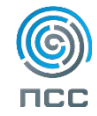

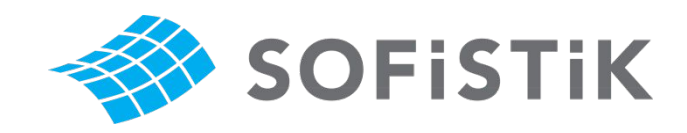

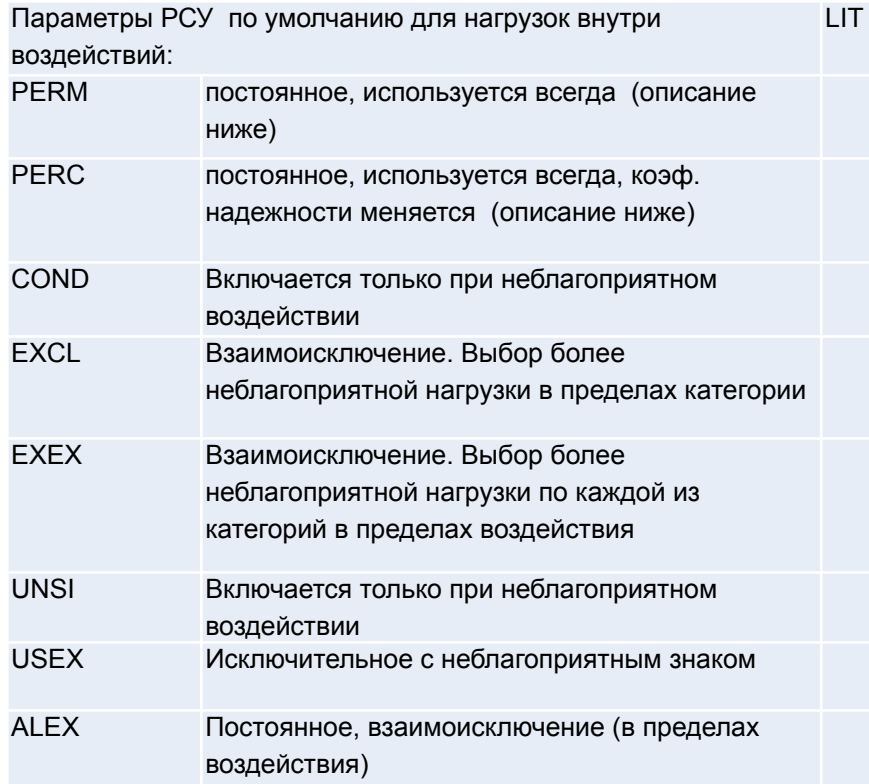

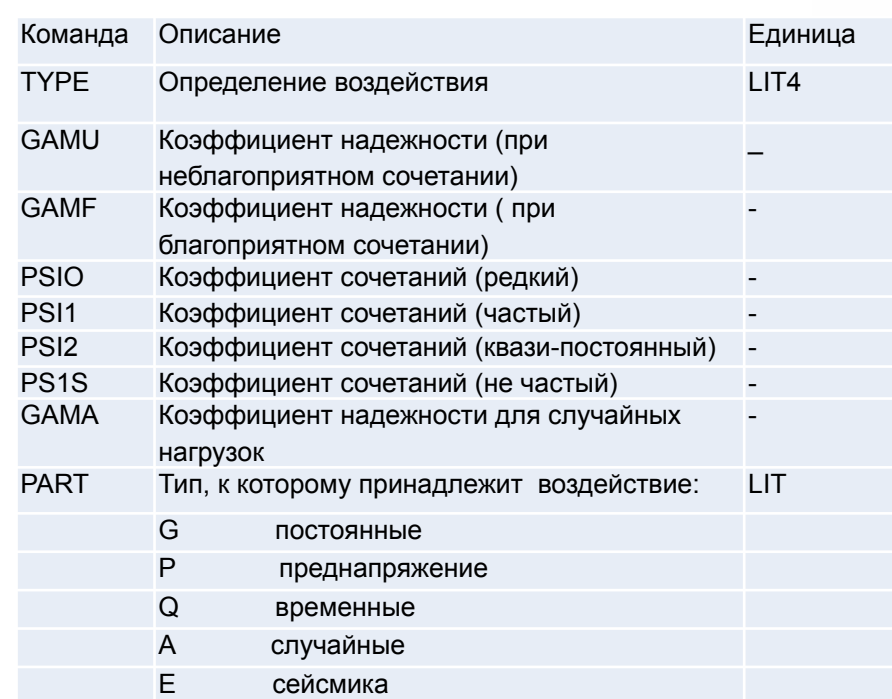

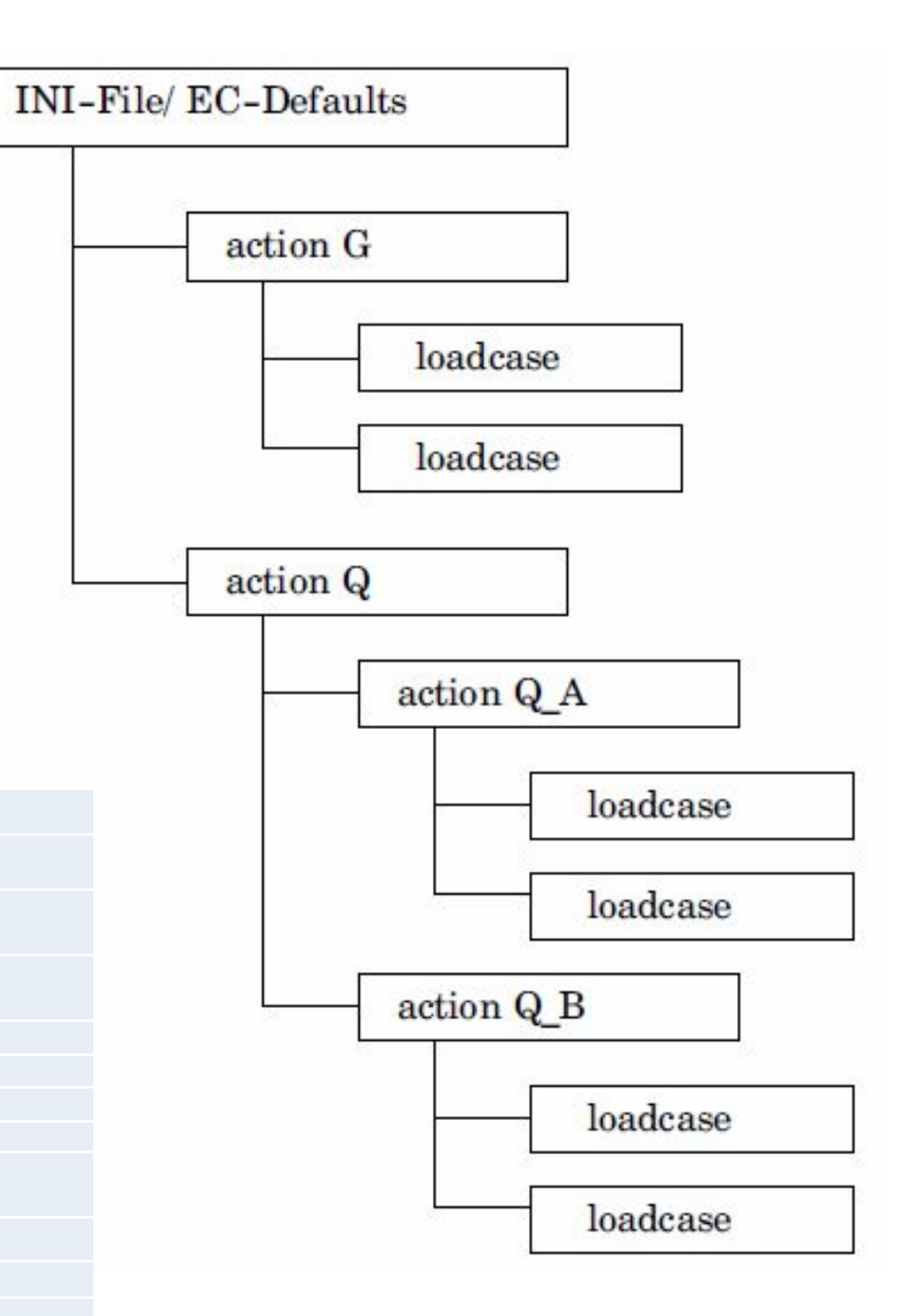

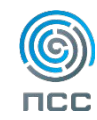

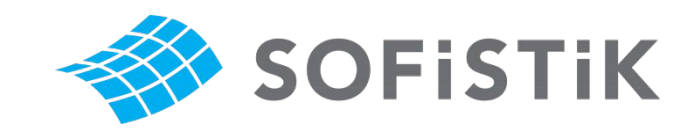

#### $\Sigma$ SOFISTIK: CXeMa 1. A14 SOFISTIK: CXeMa 1. A14 Border left. -5.000 Border left. -5.000 **AYIS** Border right, 5.000 order right, 5.00 Lane 2 Lane Deck right, 6.351 Deck right, 6.35 Load trains | Calculation | Load Groups | Plots Lanes Load trains Calculation Load Groups Plots Lanes New Load Group Delete Load Group AXIS  $\blacktriangledown$ Axis New Delete Load Group 1 Load Group 2 user defined  $\blacktriangledown$ Section Center ordin Left edge [m Lane width [ Right edge [ Lane Nr. Base LC number: 1 00 Action: L\_V : AK nonoca Title: V  $\overline{\phantom{a}}$ Curbstone left  $-5.000$  m 2.000 3.750  $0.250$ 3.500  $\mathbf{1}$ Curbstone right  $-1.500$  $-3.250$ 3.500  $0.250$ New case Delete case  $5.000$  m Deck left  $-6.351$  m Case 1 Deck right  $6.351 m$ Alignment: Center Group: GRU0: Only vertical distributed loads within lane (UDL) v  $\bullet$ Lane Nr. TRAI **FACT** P [kN/m2] V [km/h] YEX [m] OPT SYNC **SMIN** SMAX 208 1 1201 LM1 - 300  $1.00$  $0.00$ 0.000 2 1201 LM1 - 300  $0.60$  $0.00$ 0.000 208 Cancel Help Process immediately OK Process immediately OK

#### Задание полос движения Загружение полос моделями подвижных нагрузок

29 мая 2013 / Новосибирск **BIM на практике**

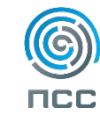

Help

Combinations ...

DEL

Cancel

 $- x$ 

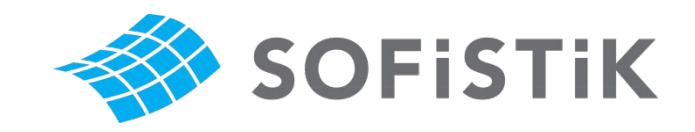

АК, схема 1 (все полосы нагрузки, в пределах проезжей части)

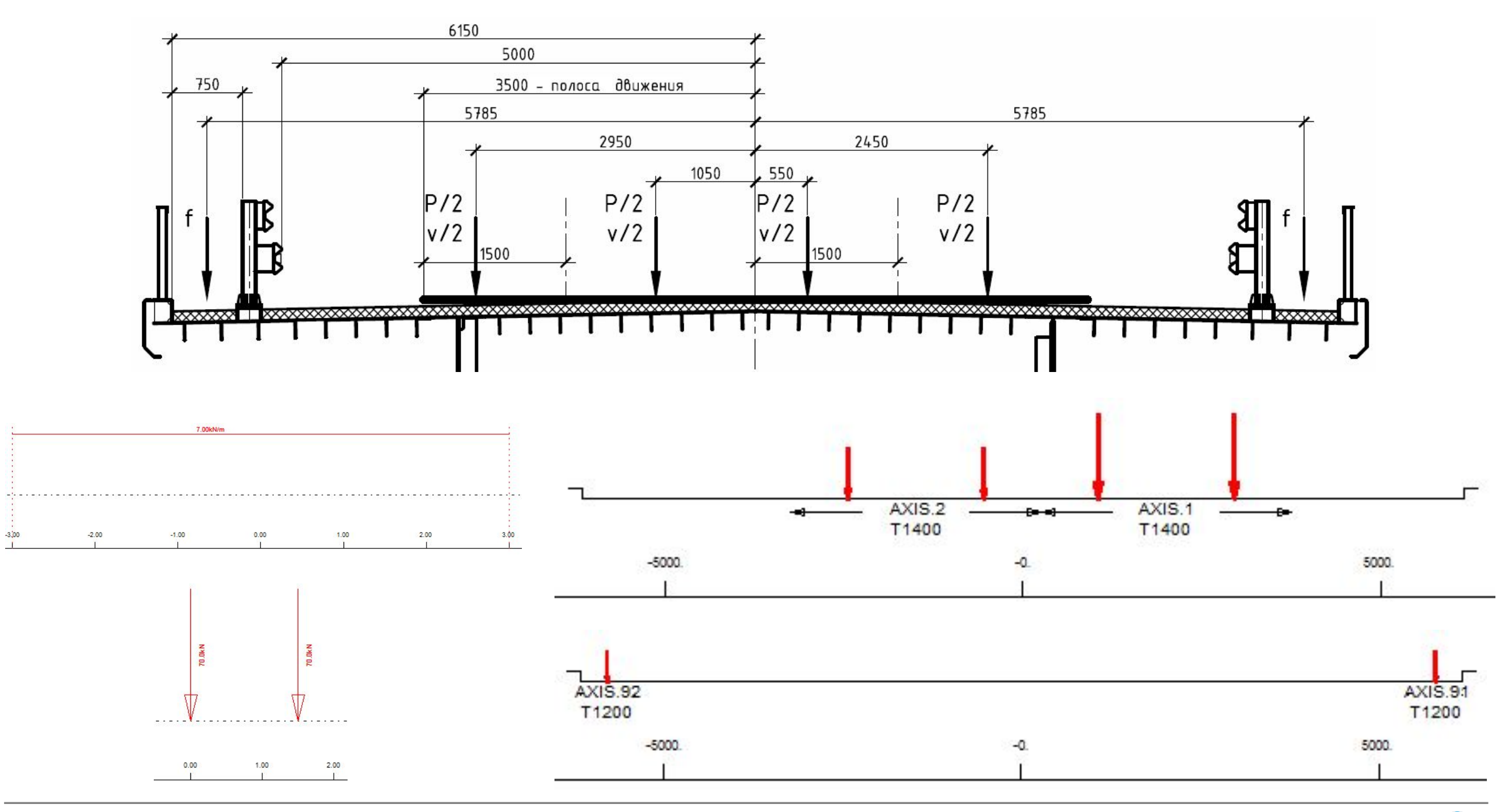

29 мая 2013 / Новосибирск **BIM на практике**

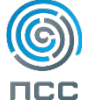

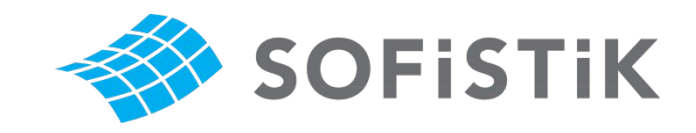

АК, схема 2 (макс. 2 полосы нагрузки, на полосе безопасности)

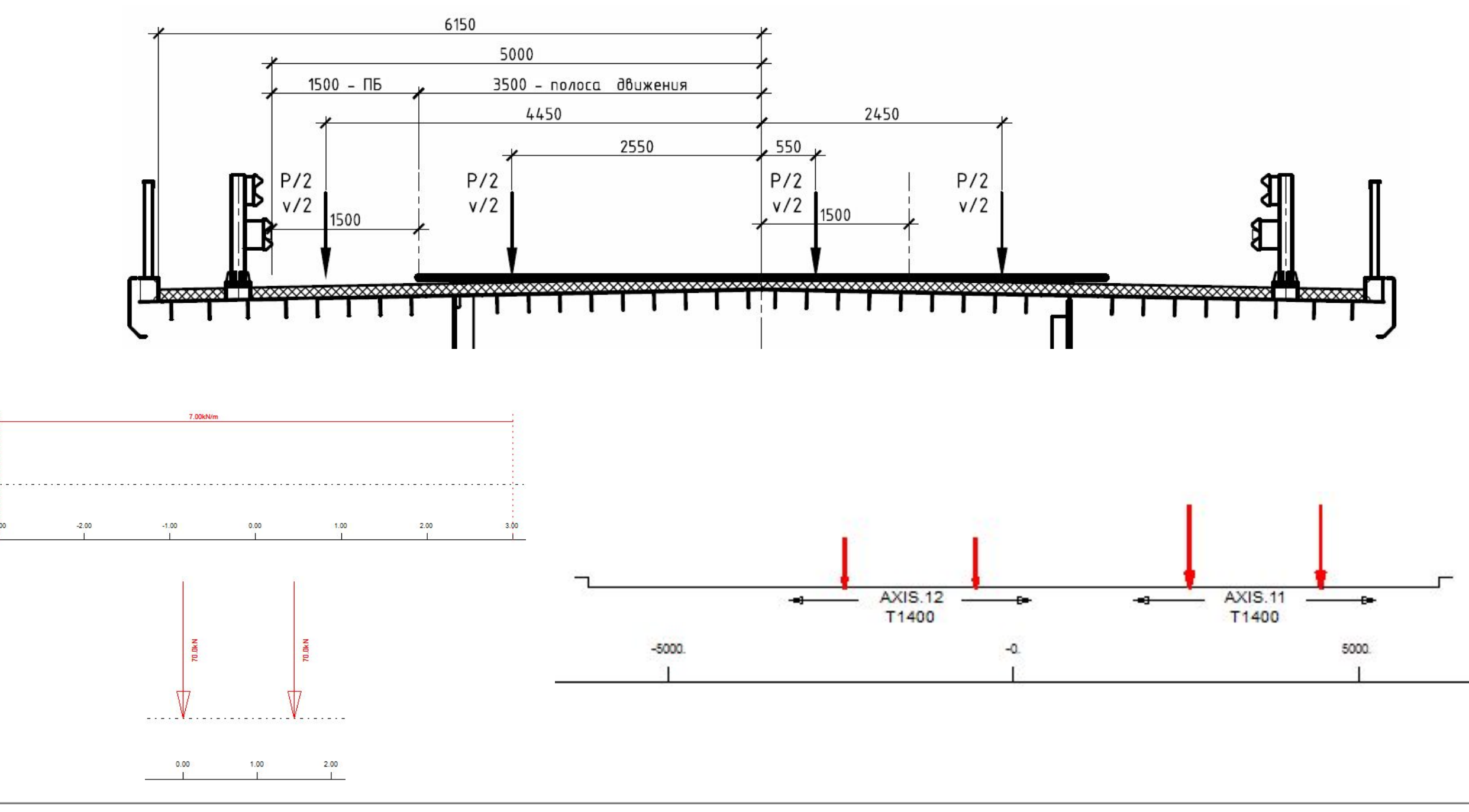

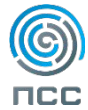

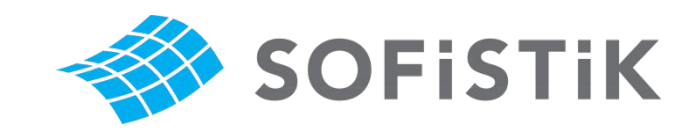

#### НК (1 полоса нагрузки, в пределах проезжей части)

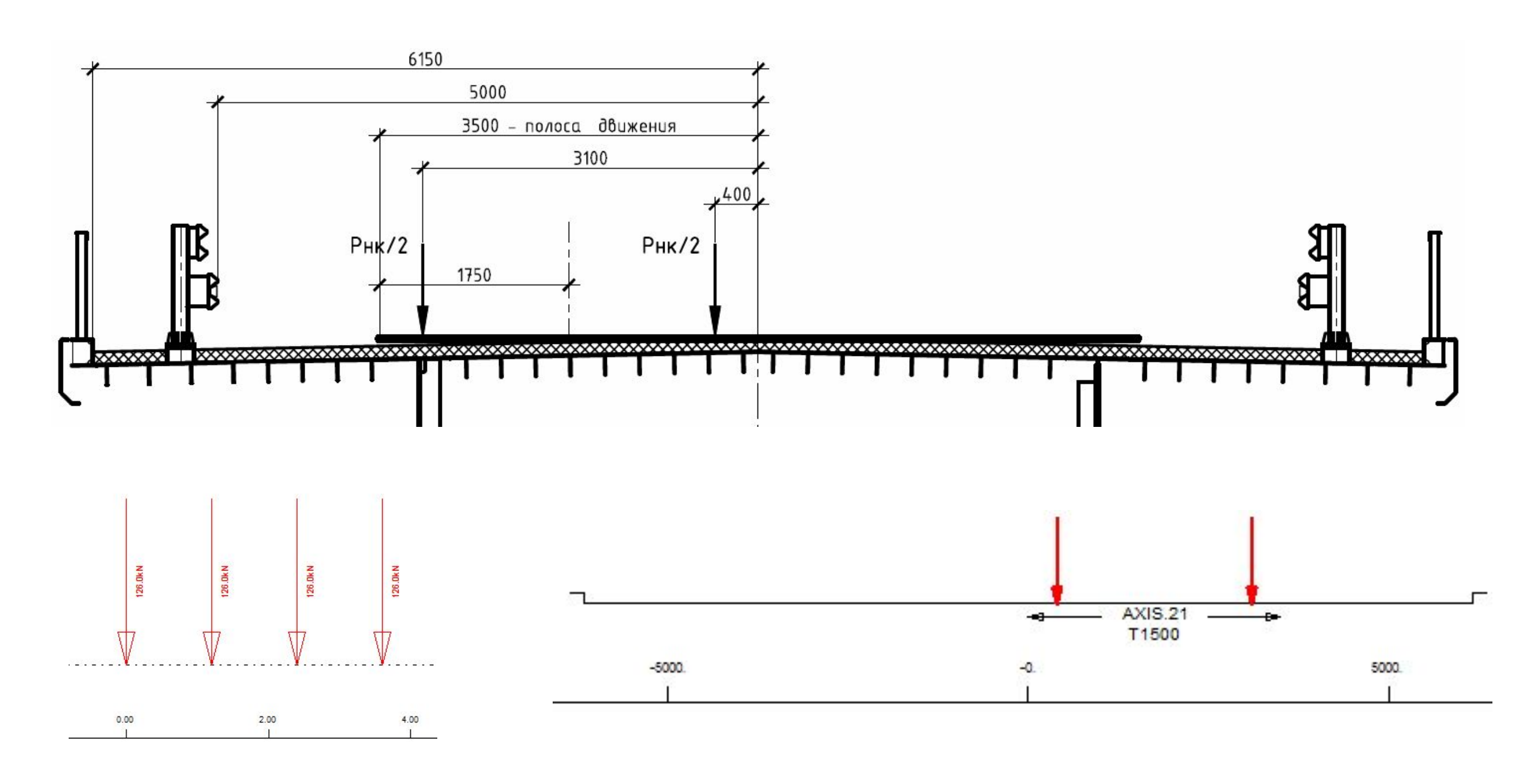

29 мая 2013 / Новосибирск **BIM на практике**

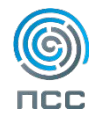

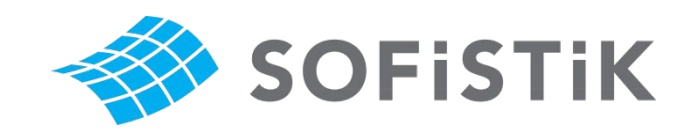

Модели подвижных нагрузок по ГОСТ 52748-2007

- А14 полоса + тележка
- H14
- Сдвоенная Н14 (75% веса)

3 варианта решения задачи:

1) Создать нагрузки, используя язык CADINP

2) Использовать модели LM1 и LM3 вместо A14 и H14 соответственно, поменяв вручную значения нагрузок. (При расчете усилий в главных балках такая подмена не оказывает существенного влияния на конечный результат).

3) В одной из ближайших версий SOFiSTiK появится возможность выбора автодорожной нагрузки по российским норма из базы (в настоящий момент нагрузки по ГОСТ – в стадии тестирования)

```
LC NO 1300 TYPE 'L V' TITL 'A14 block'
TRAI USER SPHI 1.0
  TRBL P 7 L 0 Y -1.9/2
  TRBL P 7 L 0 Y +1.9/2
LC NO 1400 TYPE 'L P' TITL 'A14 truck'
TRAI USER SPHI 1.4
  TRPL P 70 A 0
                  Y - 1.9/2TRPL P 70 A 0
                  Y + 1.9/2TRPL P 70 A 1.5 Y -1.9/2
                  Y + 1.9/2TRPL P 70 A 0
LC NO 1500 TYPE 'HK' TITL 'H14'
TRAI USER $PHI 1.0
        126A0Y - 2.7/2P
  TRPL.
      P
        126A0Y + 2.7/2TRPL
      P 126 A 1.2 Y -2.7/2
  TRPL
  TRPL P 126 A 0
                   Y + 2.7/2TRPL P 126 A 1.2 Y -2.7/2
  TRPL P 126 A 0
                 Y + 2.7/2TRPL P 126 A 1.2 Y -2.7/2TRPL P 126 A 0
                   Y + 2.7/2
```
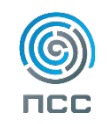

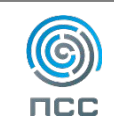

# **Просмотр результатов расчета**

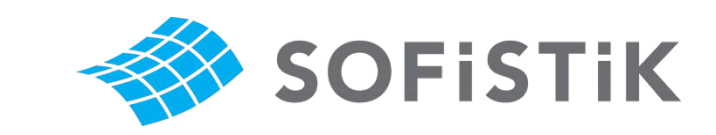

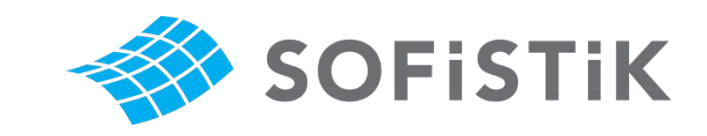

#### **Просмотр результатов расчета**

#### Загружение линий влияния усилий в главной балке

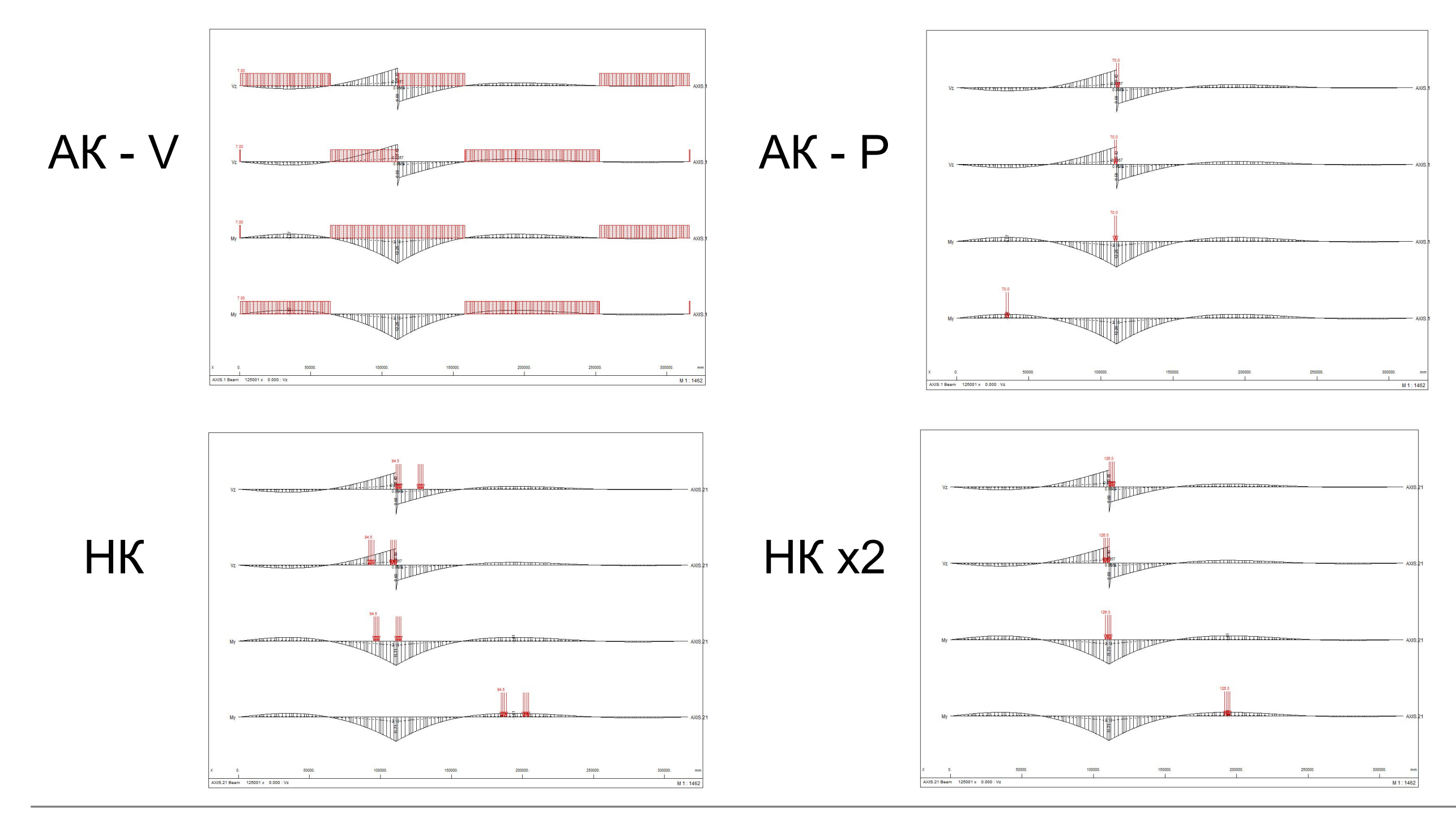

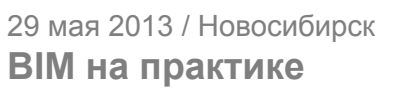

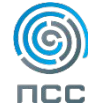

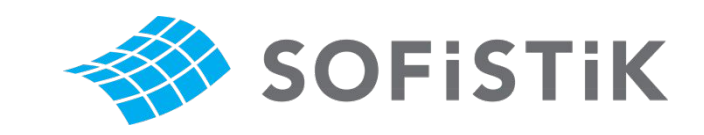

#### **Просмотр результатов расчета**

Результаты расчета на стадии эксплуатации

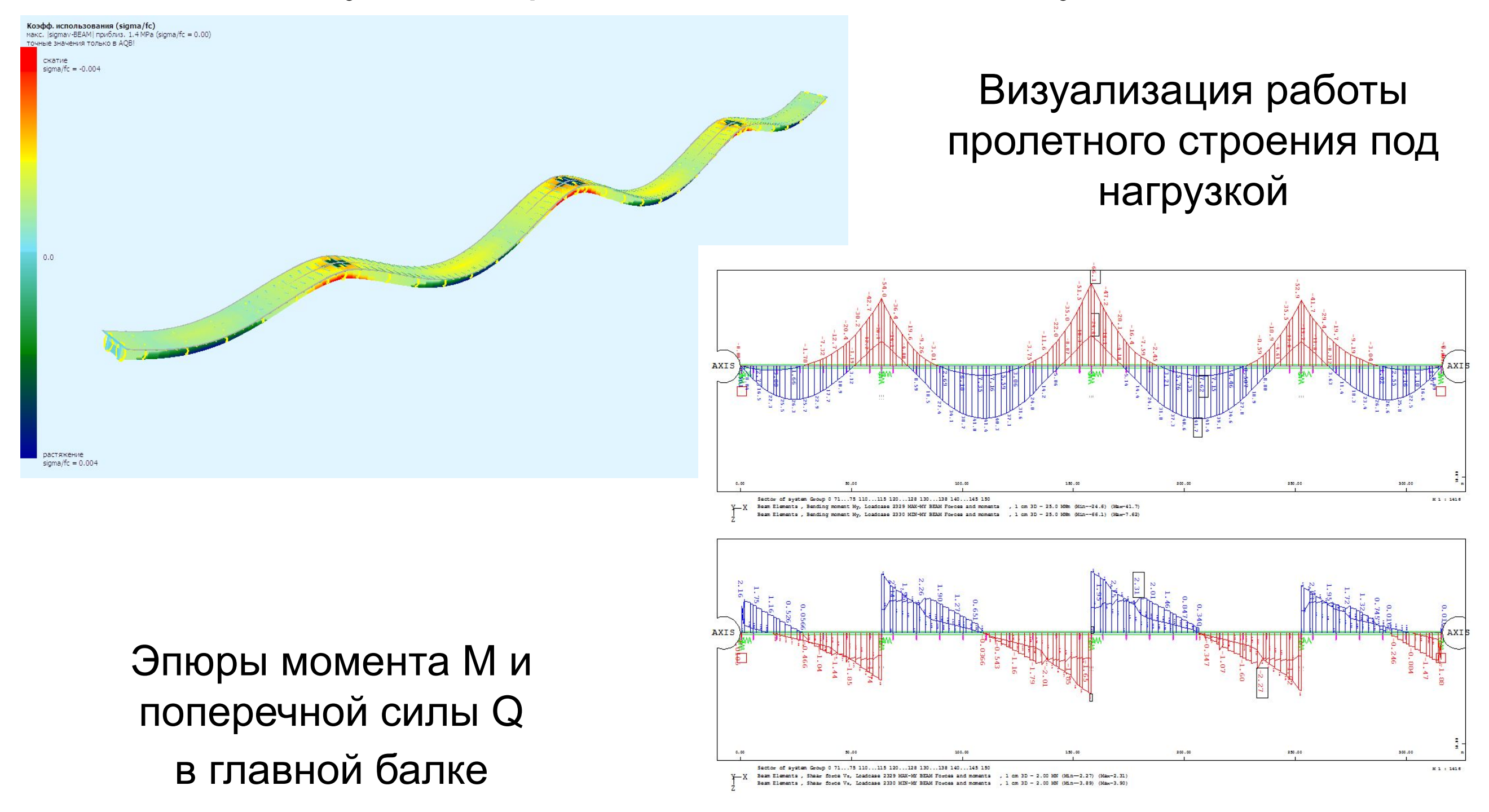

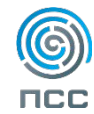

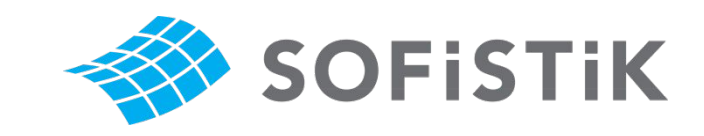

 $M_{\text{1} - 3884}$ 

 $1 - 7771$ 

-3276

#### **Просмотр результатов расчета**

#### Результаты расчета на стадии эксплуатации

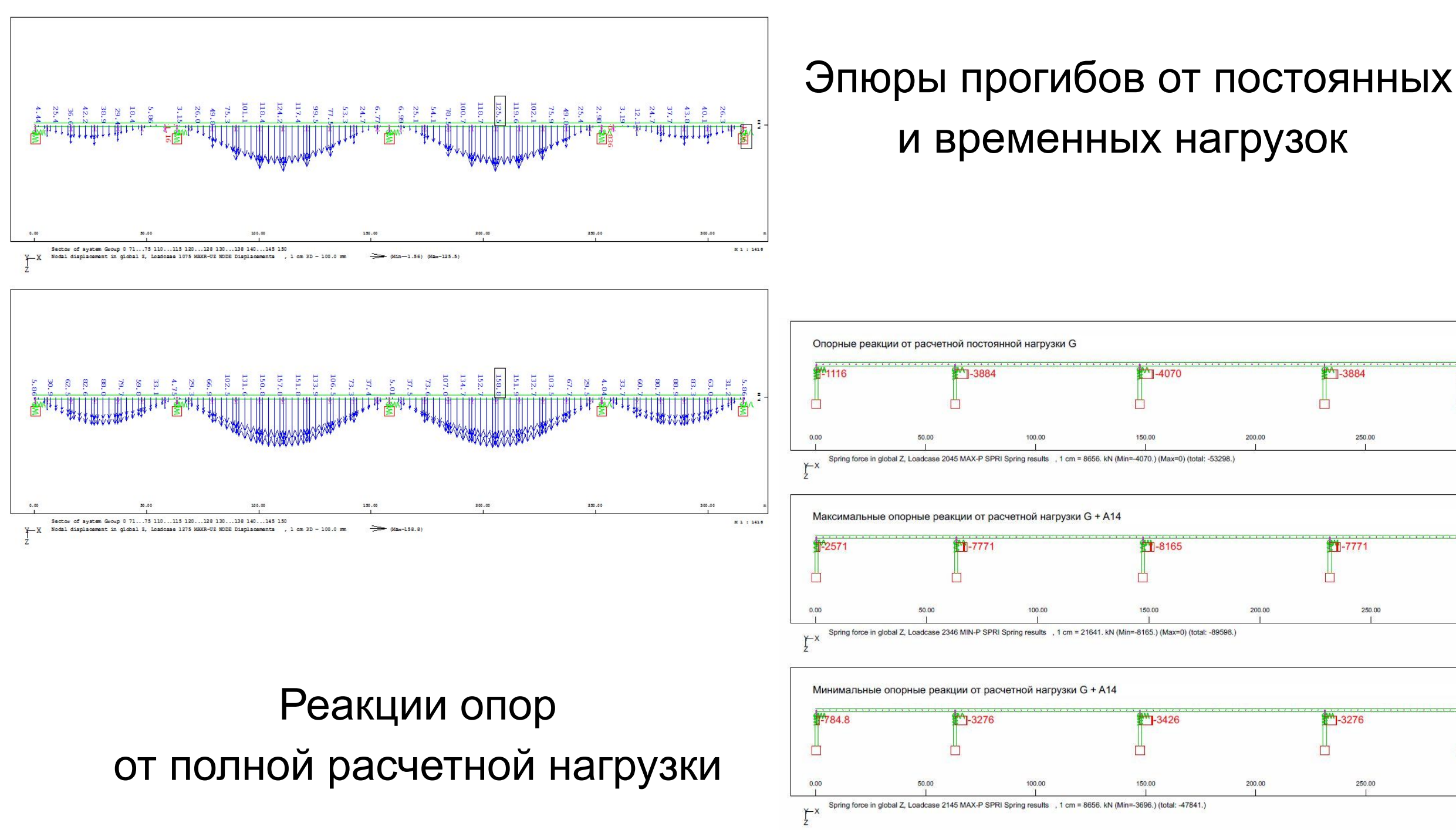

29 мая 2013 / Новосибирск **BIM на практике**

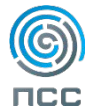

M 1 : 1338

1116

M 1: 1339

M 1:1325

12878

784.8

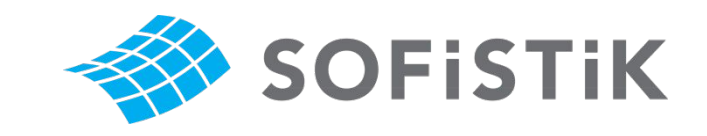

## **Визитная карточка**

## ФИО Жданов Константин Должность Инженер отдела проектирования Направление Автодорожные, пешеходные мосты

E-mail: zhdanovkv@211.ru Тел.: (383) 241-95-32 Моб.: (923) 244-02-97

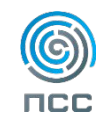

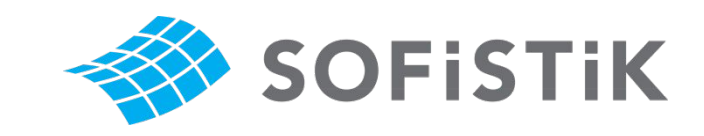

# **Монтаж пролетного строения методом продольной надвижкой**

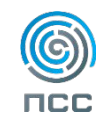

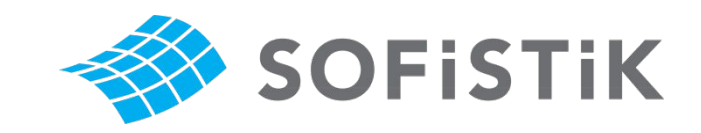

#### **Продольная надвижка**

#### Результаты расчета на стадии эксплуатации

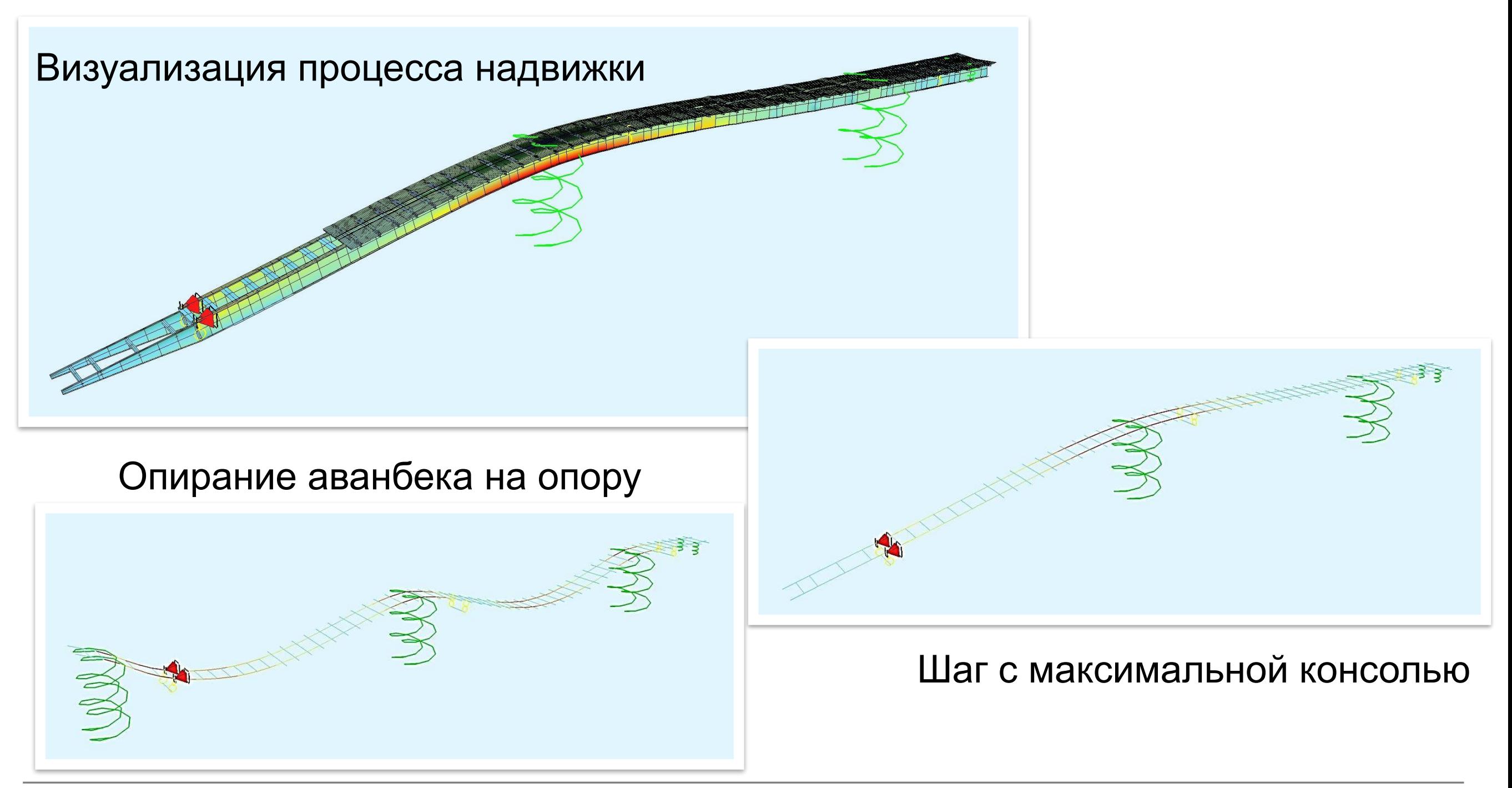

29 мая 2013 / Новосибирск **BIM на практике**

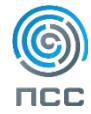

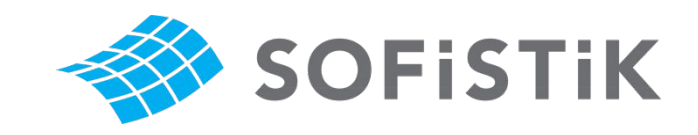

#### **Продольная надвижка**

#### Результаты расчета на стадии монтажа

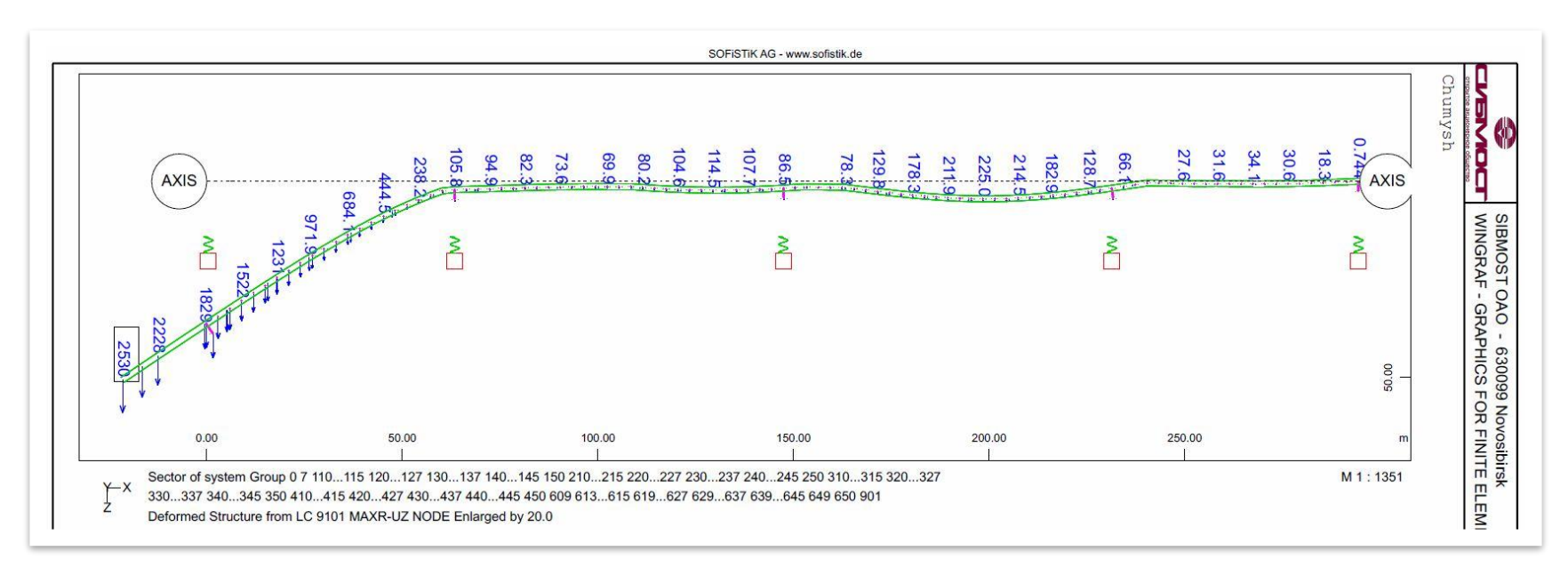

#### Максимальные прогибы пролетного строения (огибающая)

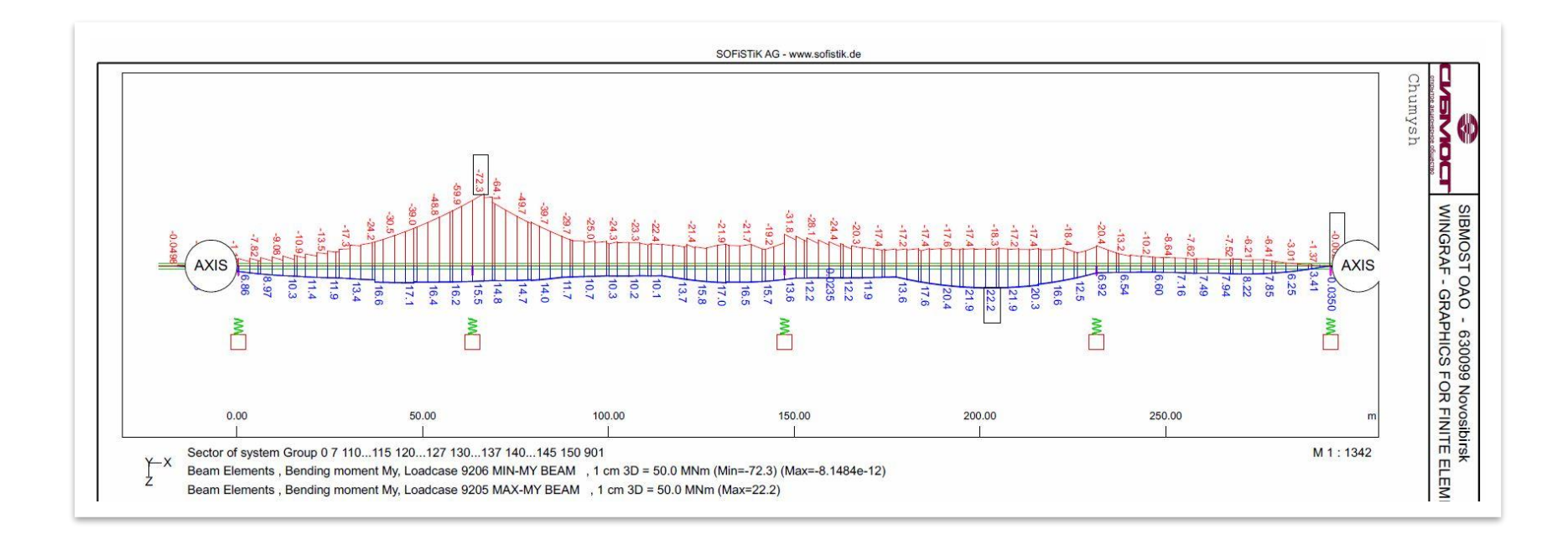

Огибающая эпюра моментов в главной балке

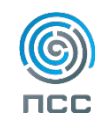